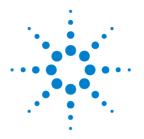

# Agilent N9340B Handheld Spectrum Analyzer

**Quick Start Tutorial** 

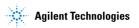

#### Notice

© Agilent Technologies, Inc. 2008-2010

No part of this manual may be reproduced in any form or by any means (including electronic storage and retrieval or translation into a foreign language) without prior agreement and written consent from Agilent Technologies, Inc. as governed by United States and international copyright laws.

#### **Manual Part Number**

N9340-90006

#### **Edition**

Second Edition, Jan 2010
Printed in China
Agilent Technologies, Inc.
No. 116 Tuo Xin West 1st Street
Hi-Tech Industrial Zone (South)
Chenadu 610041. China

### Is your product software up-to-date?

Periodically, Agilent releases software updates to fix known defects and incorporate product enhancements. To search for software updates for your product, go to the Agilent Technical Support website at www.agilent.com/find/techsupport.

#### Warranty

The material contained in this document is provided "as is," and is subject to being changed, without notice, in tuture editions. Further, to the maximum extent permitted by applicable law, Agilent disclaims all warranties, either express or implied, with regard to this manual and any information contained herein, including but not limited to the implied warranties of merchantability and fitness for a particular purpose. Agilent shall not be liable for errors or for incidental or consequential damages in connection with the furnishing, use, or performance of this document or of any information contained herein. Should Agilent and the user have a separate written agreement with warranty terms covering the material in this document that conflict with these terms, the warranty terms in the separate agreement shall control.

### **Restricted Rights Legend**

If software is for use in the performance of a U.S. Government prime contract or subcontract, Software is delivered and licensed as "Commercial computer software" as defined in DFAR 25.227-7014 (June 1995), or as a "commercial item" as defined in FAR 2.101(a) or as "Restricted computer software" as defined in FAR 52.227-19 (June 1987) or any equivalent agency regulation or contract clause. Use, duplication or disclosure of Software is subject to Agilent Technologies' standard commercial license terms, and non-DOD Departments and Agencies of the U.S. Government will receive no greater than Restricted Rights as defined in FAR 52.227-19(c)(1-2) (June 1987). U.S. Government users will receive no greater than Limited Rights as defined in FAR 52.227-14 (June 1987) or DFAR 252.227-7015 (b)(2) (November 1995), as applicable in any technical data.

## N9340B at a Glance

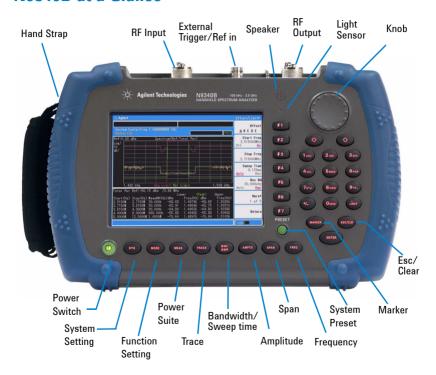

# Power on your N9340B for the first time

## Easy two steps:

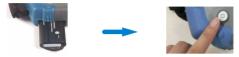

1. Install the battery

2. Press the power switch to power on the analyzer

Tip: Fully charge the battery when you use it for the first time. Charge the battery only when it is installed in the analyzer with the AC-DC adapter in the shipment.

## Adjusting screen display

Press [SYS] > {Brightness} and rotate the knob to adjust the brightness of the screen.

# **Using soft carrying case**

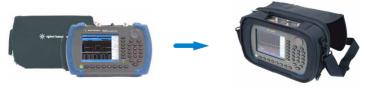

# Making a basic measurement

Assume you are going to measure a signal of a frequency of 1 GHz and an amplitude of -10 dBm, refer to the following steps::

- 1. Connect the cable to the RF IN connector.
- **2.** Press [**Preset**] to set the analyzer to its factory default settings.
- **3.** Press [FREQ] > [1] > {GHz} to set the center frequency to 1 GHz.
- 4. Press [SPAN] > [500] > {MHz} to set the frequency span to 500 MHz.
- **5.** Press [AMPTD] > [0] >  $\{dBm\}$  to set the reference level to 0 dBm.
- 6. Press [Marker] > {Peak search} to place a marker (labeled 1) at the highest peak on the display.

Learn more about making measurements and using power suite from N9340B User's Guide.

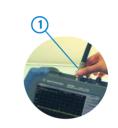

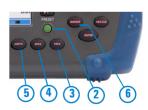

## Saving/Loading a trace

Before saving a trace, you need to identify whether to save the trace into the locale memory of the analyzer or an external USB memory stick by pressing [SYS] > {File} > {File Setup} > {Save Path}.

## **Quick saving a trace**

Press [ESC/CLR] > [SAVE] to quick save the current trace into the designated memory (Local/USB), with a given file name HYTRACE. DAT. The subsequent saved trace will be automatically assigned with associated file name, such as  $HYTRACE\_1.DAT$ ,  $HYTRACE\_2.DAT$ .

## **Loading a trace**

- Press [SYS] > {File} > {View} to identify a memory where a trace will be recalled.
- 2. Press  $[SYS] > \{File\} > \{File Setup\} > \{File Type\}$  to select the Trace file.
- **3.** Rotate the knob to select a trace (\*.DAT), then press **{Load Now}** to load the trace immediately.

Refer to N9340B User's Guide for more information about the managing the file types, such as:

• Trace (\*.DAT)

• Limit Pattern (\*.PTN)

Screen (\*.JPG)

Spectrum Mask (\*.M\$K)

• State (\*.STA)

• System Setup (\*.SET)

## www.agilent.com

© Agilent Technologies, Inc. 2008-2010

Second Edition

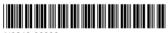

N9340-90006

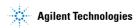